Smolenka emb. 33, St Petersburg, Russia, 199178 Phone: +7 (812) 622 16 80 [www.raidix.com](http://www.raidix.com/) [request@raidix.com](mailto:request@raidix.com)

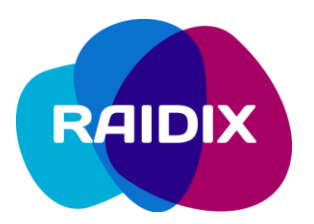

# RAIDIX 4.6.1 to RAIDIX 4.7 Update Manual

Document revision 1.0

2018

Saint Petersburg

# **RAIDIX**

## <span id="page-1-0"></span>**Table of Contents**

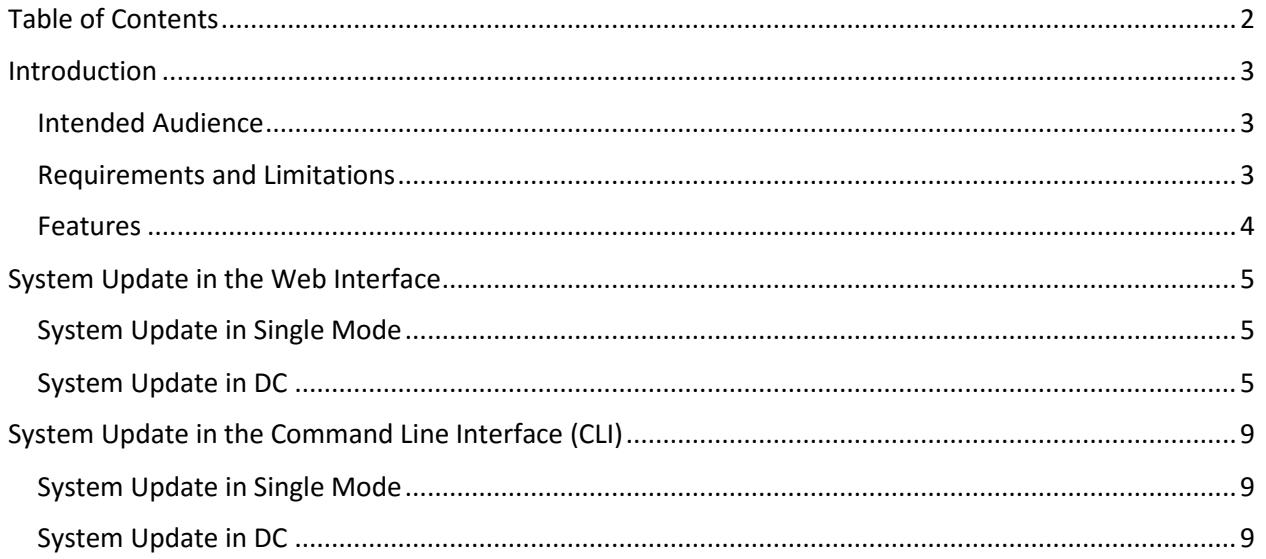

## <span id="page-2-0"></span>**Introduction**

#### <span id="page-2-1"></span>Intended Audience

This manual describes the procedure of updating RAIDIX software from the version 4.6.1 to the version 4.7.0.

This manual is mandatory for use by the partners of RAIDIX LLC while performing the update of RAIDIX 4.6.1 software.

### <span id="page-2-2"></span>Requirements and Limitations

While performing the update, meet the following requirements and recommendations.

- 1. Perform the update only from the version 4.6.1.
- 2. Perform the update in strict accordance with this manual and follow the sequence of the steps.
- Don't modify any RAIDIX objects while updating.
- Do not dismantle the dual-controller mode (DC) without consulting the RAIDIX Support Team.
- During the update, don't make any changes to the hardware including the system drive.
- The update is not supported in the single mode manually enabled in DC.
- 7. There must be no virtual IPs (VIPs) configured on the interface used as the Heartbeat channel.
- If all RAIDs in the system have 3.x topology (legacy), you can't configure plugins for LUN. Default parameters will be used. To set plugin parameters for LUNs, create at least one LUN with other topology.

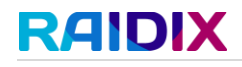

- 9. If you update the system under the load, rescan devices after you have updated each node. It is necessary to ensure that LUNs are available on the initiator.
- 10. Both nodes must be in the working condition.
- 11. Before updating, make sure that Heartbeat connection between the nodes is up.
- 12. Before updating the dual-controller mode, disable Persistent Reservation synchronization on both nodes.
- 13. Take into account automatic failover after an updated node reboots automatically.

#### <span id="page-3-0"></span>**Features**

- 1. Update without system reinstallation.
- 2. Update the system even under the load.
- Update does not need failover.

# **RAIDIX**

## <span id="page-4-0"></span>**System Update in the Web Interface**

## <span id="page-4-1"></span>System Update in Single Mode

- Select **System** > **Configuration Recovery**. In the **Current System Configuration** widget, click **Download Configuration File** to save the backup copy of the current configuration file current.json.
- Select **Monitoring > Support.** In the **Software Version** field, click **Go to the Update Service.** The update service page will open.
- 3. Select the archive raidix-migrate-4.6.1-4.7.0.zip and apply it. After the update is complete, the system reboots automatically.

Do not reboot the system in the process of the system update. While updating, the message «The server encountered a temporary error and could not complete your request» appears at the reboot stage. It's a part of normal updating process and does not require any actions. Just wait until the system restarts.

4. If you update the system under the load, rescan devices to ensure that LUNs are available on the initiator.

## <span id="page-4-2"></span>System Update in DC

- Make sure that Heartbeat connection between the nodes is up. To do so, select **System** > **Nodes** and make sure that both nodes are displayed in the tab.
- Select **System** > **Nodes** and disable the **Persistent Reservation synchronization**, (if enabled). Repeat on the second node.
- Disable synchronization of caches on both nodes. To do that, perform the following steps:

Select **Hosts & Interfaces** > **Adapters**.

**RAIDIX** 

- Click **Target Synchronization**. The **Select Targets for Synchronization** window will open.
- Memorize or write down the identifier (GUID/WWN/IQN) of the target used for caches' synchronization. Clear the checkbox next to the selected target. Make sure there is no targets selected for synchronization, and click **Select**.
- Repeat the actions on the second node. Synchronization of the caches gets disabled.
- Select **System** > **Configuration Recovery**. In the **Current System Configuration** widget, click **Download Configuration File** to save the backup copy of the current configuration file current.json.
- Select **Monitoring** > **Support**. In the **Software Version** field, click **Go to the Update Service**. The update service page will open.
- 6. Select the archive raidix-migrate-4.6.1-4.7.0.zip and apply it.

The updated system will reboot. All RAIDs on the updated node will become Passive, while RAIDs on the other node will become Active.

Do not reboot the system in the process of the system update. While updating, the message «The server encountered a temporary error and could not complete your request» appears at the reboot stage. It's a part of normal updating process and does not require any actions. Just wait until the system restarts.

After the first node is updated, RAIDIX web interface might display incorrectly; RAID List and Drives pages might be unavailable. Full functionality of the web interface will be restored after updating the second node.

If you update the system under the load, rescan devices to ensure that LUNs are available on the initiator.

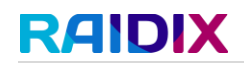

- Move to the second node and make sure that **Heartbeat** connection between the nodes is up.
- Select **System** > **Configuration Recovery**. In the **Current System Configuration** widget, click **Download Configuration File** to save the backup copy of the current configuration file current.json.
- Select **Monitoring** > **Support**. In the **Software Version** field, click **Go to the Update Service**. The update service page will open.
- 11. Select the archive raidix-migrate-4.6.1-4.7.0.zip and apply it.

The updated system will reboot. All RAIDs on the updated node will become Passive, while RAIDs on the other node will become Active.

Do not reboot the system in the process of the system update. While updating, the message «The server encountered a temporary error and could not complete your request» appears at the reboot stage. It's a part of normal updating process and does not require any actions. Just wait until the system restarts.

- 12. If you update the system under the load, rescan devices to ensure that LUNs are available on the initiator.
- After the update is complete, select **System** > **Nodes**, and then click **Failback**.
- If you update the system under the load, rescan devices to ensure LUN availability on the initiator.
- Enable synchronization of caches. To do that, perform the following:
- Select **Hosts & Interfaces** > **Adapters**.
- Click **Target Synchronization**. The **Select Targets for Synchronization** window will open.
- Select the target with the identifier (GUID/WWN/IQN) got in the step 2, and click **Select**.
- Repeat the actions on the second node. Synchronization of the caches is disabled.
- If necessary, select **System** > **Nodes** and enable the **Persistent Reservation synchronization**. Repeat on the second node.

## <span id="page-8-0"></span>**System Update in the Command Line Interface (CLI)**

## <span id="page-8-1"></span>System Update in Single Mode

- 1. Download the /var/lib/raidix/raidixcfg.json from the node to be updated.
- 2. Create a new directory named./migrate.
- 3. Copy the raidix-migrate-default-4.6.1-4.7.0.zip archive to the node and unzip it by using the following command

unzip raidix-migrate-default-4.6.1-4.7.0.zip –d ./migrate

4. Move to the . / migrate directory and run the script:

```
./full update
```
Do not reboot the system in the process of the system update.

5. If you update the system under the load, rescan devices to ensure that LUNs are available on the initiator.

### <span id="page-8-2"></span>System Update in DC

1. Before the update, make sure that **Heartbeat** connection by performing the command

```
rdcli dc show
```
**Heartbeat** connection status must be **Up**.

Disable the option Persistent Reservation synchronization by using the following command:

```
rdcli dc modify –pr 0
```
Repeat on the second node.

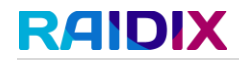

- Disable synchronization of the caches. To do so, perform the following steps:
- Perform the command

#### rdcli dc show

- Memorize or write down the identifier of the target (GUID/WWN/IQN) used for synchronization.
- Perform the command

rdcli dc modify –t ""

- Repeat the actions on the second node.
- 4. Download the  $/var/lib/raidix/raidixcfq.$  json from the first node.
- 5. Create a new directory named. / migrate.
- 6. Copy the raidix-migrate-default-4.6.1-4.7.0.zip archive to the node and unzip it by using the following command

unzip raidix-migrate-default-4.6.1-4.7.0.zip –d ./migrate

7. Move to the . /migrate directory and run the script:

#### ./full update

Do not reboot the system in the process of the system update. Do not enable the cache synchronization until both nodes are updated.

The updated system will reboot. All RAIDs on the updated node will become Passive, while RAIDs on the other node will become Active.

- If you update the system under the load, rescan devices to ensure that LUNs are available on the initiator.
- Move to the second node, and make sure that **Heartbeat** connection is up.
- 10. Repeat the steps 3-6 on the second node. The updated node will reboot. All RAIDs on the updated node will become Passive.

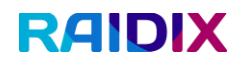

- 11. If you update the system under the load, rescan devices to ensure that LUNs are available on the initiator.
- 12. Perform failback by using the following command:

rdcli dc failback

- 13. If you update the system under the load, rescan devices to ensure that LUNs are available on the initiator.
- 14. Enable synchronization of the caches by performing the command

```
rdcli dc modify –t <target>
```
15. If necessary, enable the Persistent Reservation synchronization by using the command

```
rdcli dc modify –pr 1
```
Repeat on the second node.